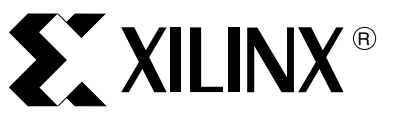

XAPP548 (v1.0) November 22, 2004

# **Getting Started with EDK and Wind River VxWorks**

Author: Christophe Charpentier

**Summary** This application note covers the steps necessary to set up and run Wind River VxWorks using the Embedded Development Kit (EDK). It covers installation, setup, building a system using the EDK, generating and modifying the VxWorks BSP, and booting VxWorks on the Virtex-II Pro™ ML300 Platform.

**Introduction** The Embedded Development Kit (EDK) enables developers to jump-start their designs by providing a VxWorks BSP tailored to their system specifications. The application note is targeted to the Virtex-II Pro ML300 development platform, but can easily be ported to a different platform due to the flexibility of the EDK. The application note provides the necessary steps to get started with the EDK and Tornado 2.2.1/VxWorks 5.5.1 from installation to booting VxWorks on the ML300. When using a different hardware platform, access to serial and Ethernet ports is recommended.

> The automatic VxWorks BSP generation is documented in Chapter 13 of the *Processor IP Reference Guide* in the EDK doc directory. The EDK release also contains pre-configured BSPs for the ML300 which are documented in Chapter 11 of the *Processor IP Reference Guide*.

The host system used is Microsoft Windows XP with system administrator privileges. Make sure that the computer used meets the system requirements for the Xilinx and Wind River tools.

[Table 1](#page-0-0) provides a timetable for each step covered in this application note. [Table 2](#page-1-0) lists the tools needed to complete the design.

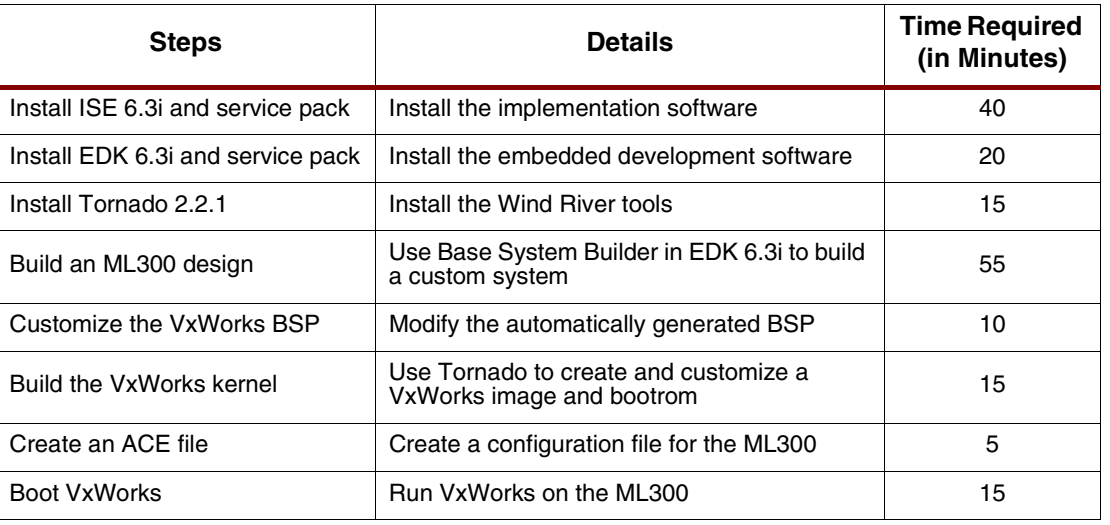

<span id="page-0-0"></span>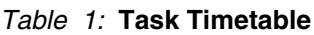

<sup>© 2004</sup> Xilinx, Inc. All rights reserved. All Xilinx trademarks, registered trademarks, patents, and further disclaimers are as listed at [http://www.xilinx.com/legal.htm.](http://www.xilinx.com/legal.htm) All other trademarks and registered trademarks are the property of their respective owners. All specifications are subject to change without notice.

NOTICE OF DISCLAIMER: Xilinx is providing this design, code, or information "as is." By providing the design, code, or information as one possible implementation of this feature, application, or standard, Xilinx makes no representation that this implementation is free from any claims of infringement. You are responsible for obtaining any rights you may require for your implementation. Xilinx expressly disclaims any warranty whatsoever with respect to the adequacy of the implementation, including but not limited to any warranties or representations that this implementation is free from claims of infringement and any implied warranties of merchantability or fitness for a particular purpose.

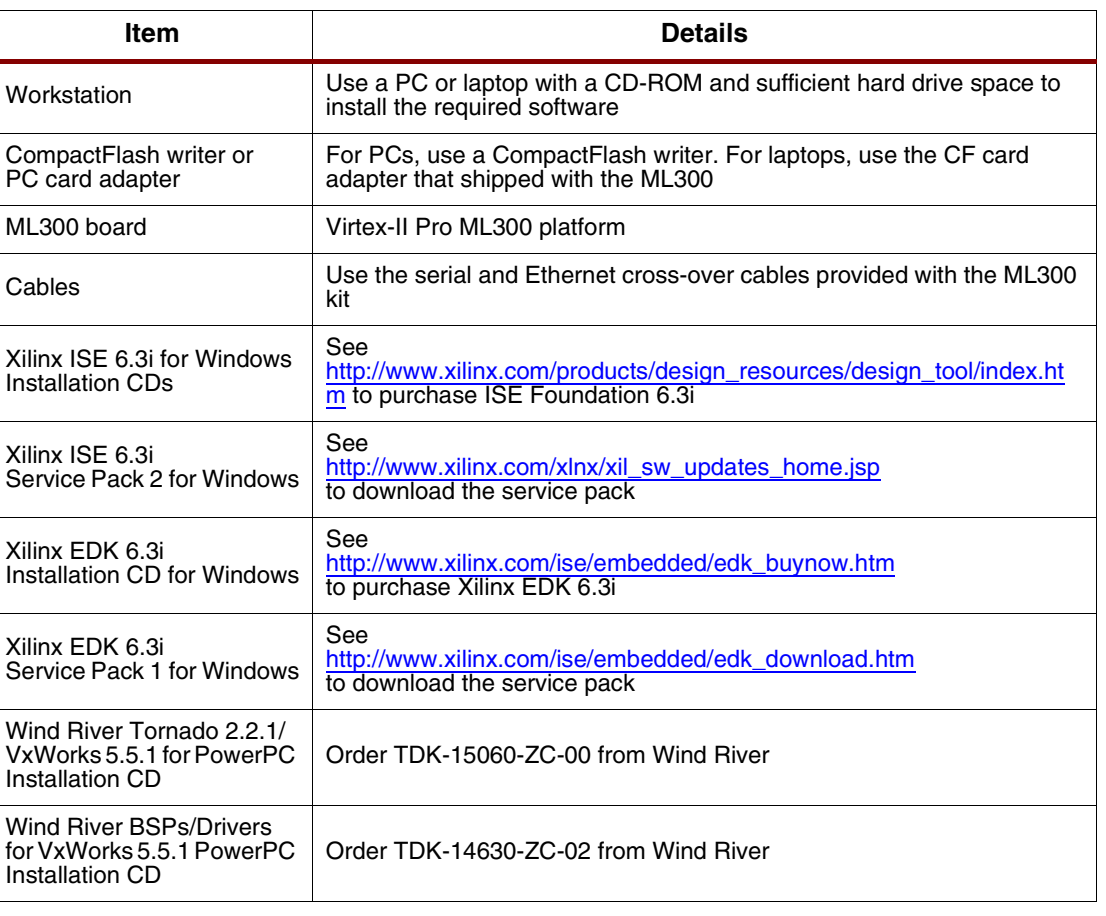

#### <span id="page-1-0"></span>*Table 2:* **Required Tools**

# **Installing the Software**

### **Installing Xilinx ISE 6.3i**

Make sure to register the Xilinx ISE and EDK software and write down the registration IDs.

Insert the first CD of ISE 6.3i into the CD-ROM drive and follow the installation instructions. When finished, insert the second CD of ISE 6.3i into the CD-ROM drive and complete the installation.

Continue with the ISE 6.3i Service Pack 2 installation by double-clicking on the downloaded image. Follow the installation instructions.

### **Installing Xilinx EDK 6.3i**

Insert the EDK 6.3i CD into the CD-ROM drive and follow the installation instructions. When finished, install the EDK 6.3i Service Pack 1 by double-clicking on the downloaded image.

### **Installing Wind River Tornado**

Insert the Core Tornado 2.2 CD into the CD-ROM drive. Select a full installation and follow the installation instructions. The license number and number of seats is shown on the Tornado Installation Keys form that shipped with the CDs. Install the default selection for components and parts. Tornado requires a license, so follow the steps to request an automatic license. If using a floating license, a license server must be installed and available on the network.

After completing the license registration process, continue by installing the BSP/driver CD.

Restart the computer.

# **Starting a Design**

## **Building the PowerPC System for the ML300**

The first step is to create a processor system that can be loaded into the FPGA using the EDK. Launch *Xilinx Platform Studio:*

#### **Start Menu** → **All Programs** → **Xilinx Platform Studio 6.3i** → **Xilinx Platform Studio**

The EDK provides a wizard called Base System Builder (BSB) which helps users build a system targeted at a specific development board.

#### **Using Base System Builder**

- 1. Select **Base System Builder Wizard**, then click **OK**.
- 2. The *Create New Project Using Base System Builder Wizard* window pops up. Select a directory for the project. Click **OK**, then click **Next**.
- 3. The *Base System Builder Select Board* window lets you choose your target board. Select **Xilinx** as the Board Vendor. Select **Virtex-II Pro ML300 Evaluation Platform** as the Board Name. Click **Next** to accept these settings.
- 4. In the *Base System Builder Select Processor* window, click **Next** to use the PowerPC as the processor for this design.
- 5. The *Base System Builder Configure Processor* window lets you select the processor and bus frequencies you want to run at. Select **200 MHz** for the Processor Clock Frequency and **66.67 MHz** for the Bus Clock Frequency. Leave the other parameters at their defaults. Click **Next** to accept these settings.

Choosing higher bus and system speeds would result in longer implementation times. The caches would be enabled using the Tornado project facility.

#### **Selecting Configuration Options**

The next few windows present configuration options for the I/O interfaces. The number of windows seen depends on the monitor screen resolution. Click **Next** to advance to the next window.

- 1. Leave the parameters at their defaults while making the following selections:
	- ♦ Enable **RS232 UART 1**, choose **OPB UARTLITE** as Peripheral, select **Configure** with **19200** baud rate, and select **Use Interrupt**
	- ♦ Disable **RS232 UART 2**.
	- ♦ Enable **Ethernet MAC**, choose **OPB ETHERNET** as Peripheral, and select **Use Interrupt**
	- ♦ Enable **DDR SDRAM 32Mx32**, and choose **PLB DDR** as Peripheral
	- **Disable SPI EEPROM**
	- ♦ Enable **LEDs 16Bit**
	- **Enable Push Buttons 16Bit**
	- Enable **Proto Pins LEDs 32Bit**
	- Disable **PCI Arbiter.**
	- Disable **PCI32 Bridge**.
	- **Disable SysACE CompactFlash**
	- ♦ Disable **IIC Bus**

Click **Next** to accept the default settings in the *Base System Builder - Add Internal Peripherals* window.

2. In the *Base System Builder - Software Configuration* window, disable **Generate Sample Application and Linker Script**. Click **Next**.

- 3. The *Base System Builder System Created* window shows an overview of the system. Click **Generate** to write the configuration to the disk.
- 4. Click **Finish** in the *Base System Builder Finished!* window to complete the *Base System Builder* project.

#### **Modifying the Software Settings**

Base System Builder created a complete hardware system with the peripherals specified above. The next few steps are required to change some of the project software options to automatically generate a VxWorks board support package (BSP).

- 1. Open the software settings dialog box by selecting **Project** → **Software Platform Settings…** from the XPS menu.
- 2. Choose **VxWorks5\_5** as the operating system (OS) in the Kernel and Operating Systems section of the dialog box.
- 3. Click on the **Library/OS Parameters** tab to set additional parameters necessary for generating the VxWorks BSP.

#### **Setting Additional Parameters**

- 1. Select the **RS232 Uart** for both STDIN and STDOUT.
- 2. Click on the Current Value box for the connected\_periphs option. Click **Add** two times. For each field, select a different peripheral from the drop-down list. The list contains RS232\_Uart\_1 and Ethernet\_MAC. Click **OK**.
- 3. Click **OK** to accept the settings in the *Software Platform Settings* window.
- 4. Click on the **Applications** tab, right-click on **Default:ppc405\_0\_bootloop**, and enable **Mark** to Initialize BRAMs.

#### **Building the BSP and Hardware**

To be able to work on the VxWorks kernel while EDK builds the hardware, first generate the VxWorks BSP and then implement the hardware.

- 1. Build the VxWorks BSP by selecting **Tools** → **Generate Libraries and BSPs** from the menu. The transcript window indicates that the VxWorks BSP has been built.
- 2. Build the hardware by selecting **Tools** → **Update Bitstream** from the menu. This takes some time. Use this time to customize the BSP and build the VxWorks kernel.

#### **Customizing the Generated VxWorks BSP**

Some parameters need to be changed to customize the VxWorks BSP for the system. The BSP directory is located inside the XPS project  $ppc405$ <sup>0</sup> directory under the name bsp\_ppc405 $\,$ 0. The DDR memory is used to store the VxWorks bootrom and the VxWorks image.

- 1. Open the config.h file inside the directory.
	- ♦ Change the default memory size

#define LOCAL MEM SIZE 0x08000000

♦ Change the ROM address settings

#define ROM\_BASE\_ADRS 0x00C00000

♦ Change the RAM address settings

#define ROM\_SIZE 0x00800000 #define RAM\_HIGH\_ADRS 0x00C00000 #define RAM\_LOW\_ADRS 0x00010000

- 2. Open the Makefile file.
	- $\bullet$  Change the memory settings to match the config.h file

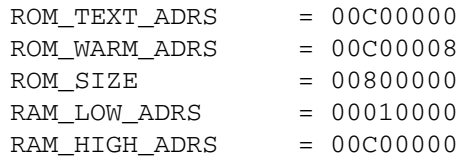

- 3. Open the sysNet.c file.
	- ♦ Enter the address from the ML300 board. The Ethernet address is located on the backside below the Xilinx logo. For an address of 000A35000102 it would be:

```
Static char XemacMacAddr0[6] = {0x00, 0x0A, 0x35, 0x00, 0x01, 
0x02}
```
# **Building the VxWorks Image**

VxWorks can be built either in command line mode or GUI mode using the Tornado project facility. The project facility is used to compile the BSP and add components to the image.

## <span id="page-4-0"></span>**Compiling the BSP**

- 1. Copy the  $bsp\_ppc405_0$  directory to the target \config directory of the Tornado installation.
- 2. Start Tornado and select **Create a Bootable VxWorks Image**.
- <span id="page-4-1"></span>3. Enter a project name and path location, then click **Next**.
- 4. Click on **A BSP**, then select **bsp\_ppc405\_0** and **gnu** for the Tool field. Click **Next**, then **Finish**.

### **Configuring the VxWorks Image**

After the BSP is compiled successfully, the *Workspace* window opens. Depending on the application, some components need to be included or excluded. As an example, the Target Shell is added to the image:

- 1. Select the **VxWorks** tab in the *Workspace* window. The components already selected appear in bold. Open the component tree. To display a component description, doubleclick on the component name.
- 2. Open *Development Tool Components*.
- 3. Right-click on **Target Shell Components**. Select **Include 'target shell components'…**
- 4. Click **OK** twice.

#### **Building the VxWorks Image and Bootrom**

The default VxWorks image is RAM-based and can be loaded using SystemACE, a debugger, or through a VxWorks boot ROM. Using a boot ROM provides a choice in loading the VxWorks image through FTP or with SystemACE when configured as a block device. For the ML300 both the image and boot ROM reside in the DDR memory.

- 1. Select **Build** → **Build**
- 2. Select **Build** → **Build Boot ROM…**
- 3. Select **bsp\_ppc405\_0**, **bootrom\_uncmp**, and **GNU** for the toolchain. Click **OK**.

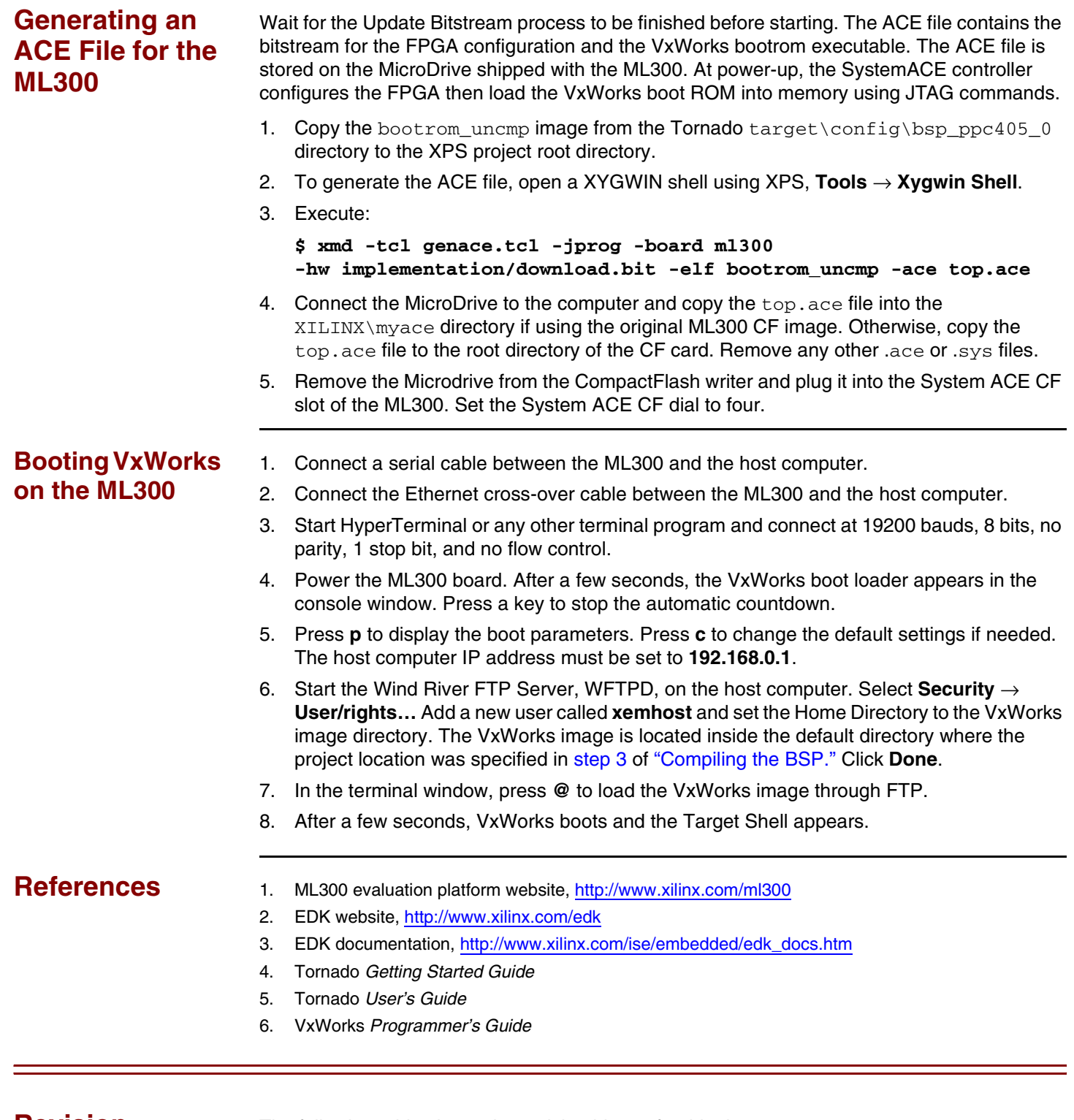

# **Revision History**

The following table shows the revision history for this document.

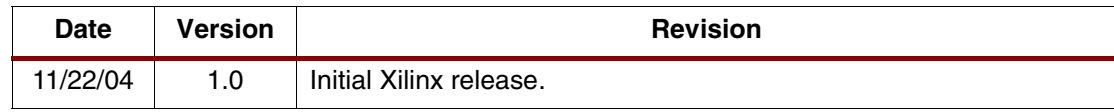